# Your PDF Guides

You can read the recommendations in the user guide, the technical guide or the installation guide for SMC 7004VWBR. You'll find the answers to all your questions on the SMC 7004VWBR in the user manual (information, specifications, safety advice, size, accessories, etc.). Detailed instructions for use are in the User's Guide.

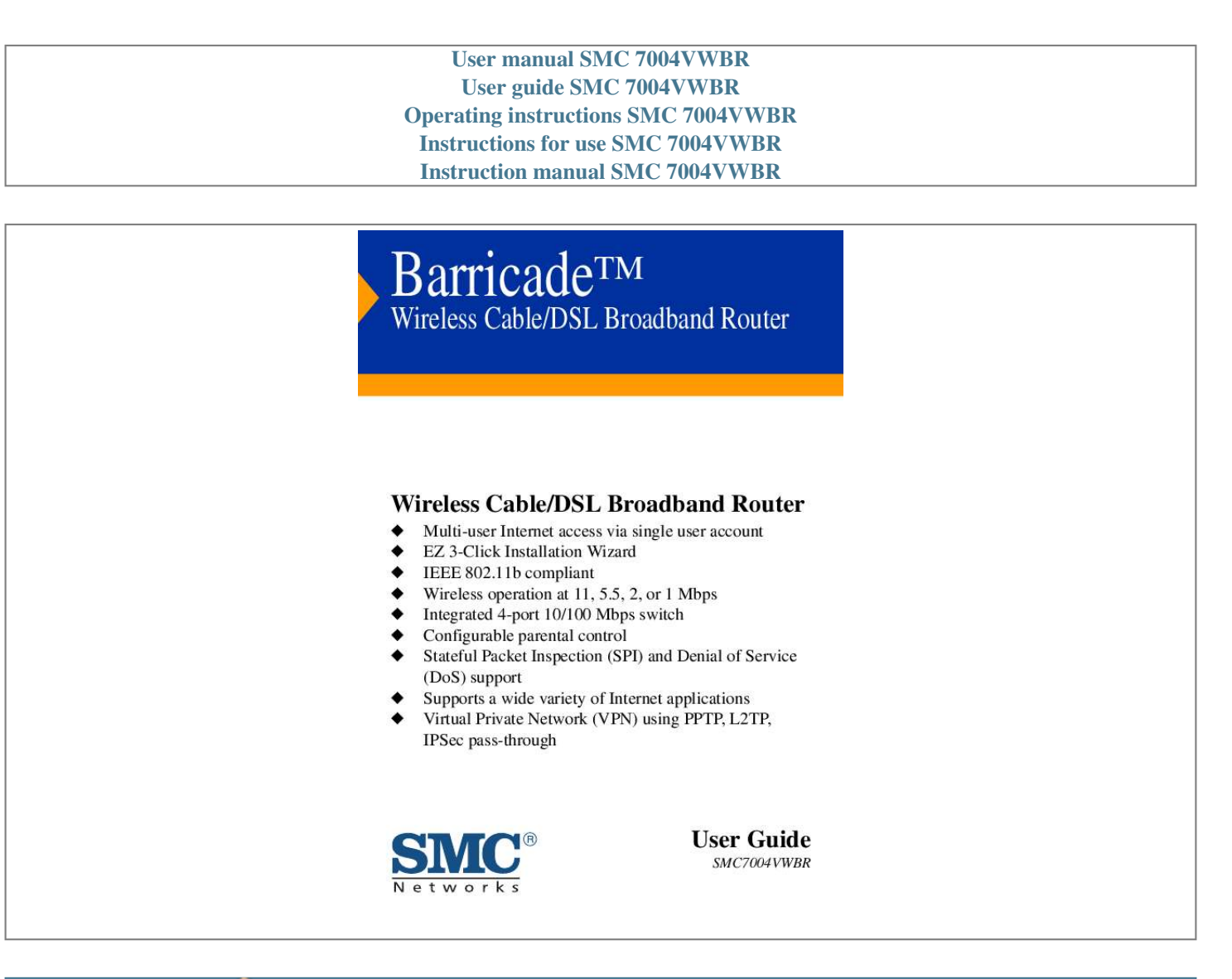

#### *Manual abstract:*

*Any changes or modifications not expressly approved by the party responsible for compliance could void the user's authority to operate this equipment. This device complies with Part 15 of the FCC Rules. Operation is subject to the following two conditions: (1) This device may not cause harmful interference, and*

*(2) this device must accept any interference received, including interference that may cause undesired operation. CAUTION STATEMENT: FCC RF Radiation Exposure Statement This equipment complies with FCC RF radiation exposure limits set forth for an uncontrolled environment. This equipment should be installed and operated with a minimum distance of 20 centimeters between the radiator and your body. This transmitter must not be co-located or operating in conjunction with any other antenna or transmitter. iii COMPLIANCES EC Conformance Declaration - Class B SMC contact for these products in Europe is: SMC Networks Europe, Edificio Conata II, Calle Fructuós Gelabert 6-8, 2o, 4a, 08970 - Sant Joan Despí, Barcelona, Spain. This information technology equipment complies with the requirements of the Council Directive 89/336/EEC on the Approximation of the laws of the Member States relating to Electromagnetic Compatibility and 73/23/EEC for electrical equipment used within certain voltage limits and the Amendment Directive 93/68/EEC. For the evaluation of the compliance with these Directives, the following standards were applied: RFI \* Limit class B according to EN 55022:1998 Emission: \* Limit class A for harmonic current emission according to EN 61000-3-2/1995 \* Limitation of voltage fluctuation and flicker in low-voltage supply system according*

*to EN 61000-3-3/1995 Immunity: \* Product family standard according to EN 55024:1998 \* Electrostatic Discharge according to EN 61000-4-2:1995 (Contact Discharge: ±4 kV, Air Discharge: ±8 kV) \* Radio-frequency electromagnetic field according to EN 61000-4-3: 1996 (80 1000MHz with 1kHz AM 80% Modulation: 3V/m) \* Electrical fast transient/burst according to EN 61000-4-4:1995(AC/DC power supply: ±1kV, Data/Signal lines: ±0.5kV) \* Surge immunity test according to EN 61000-4-5:1995(AC/DC Line to Line: ±1kV, AC/DC Line to Earth: ±2kV ) \* Immunity to conducted disturbances, Induced by radio-frequency fields: EN 61000-4-6:1996(0.*

*15 - 80MHz with 1kHz AM 80% Modulation: 3V/m) \* Power frequency magnetic field immunity test according to EN 61000-4-8:1993(1A/m at frequency 50Hz) \* Voltage dips, short interruptions and voltage variations immunity test according to EN 61000-4-11:1994(>95% Reduction @10ms, 30% Reduction @500ms, >95% Reduction @5000ms) LVD: \* EN60950(A1/1992; A2/1993; A3/1993; A4/1995; A11/1997) Industry Canada - Class B This digital apparatus does not exceed the Class B limits for radio noise emissions from digital apparatus as set out in the interference-causing equipment standard entitled "Digital Apparatus," ICES-003 of the Department of Communications. Cet appareil numérique respecte les limites de bruits radioélectriques applicables aux appareils numériques de Classe B prescrites dans la norme sur le matériel brouilleur: "Appareils Numériques," NMB-003 édictée par le ministère des Communications. iv COMPLIANCES Safety Compliance Underwriters Laboratories Compliance Statement Important! Before making connections, make sure you have the correct cord set. Check it (read the label on the cable) against the following: Operating Voltage 120 Volts Cord Set Specifications UL Listed/CSA Certified Cord Set Minimum 18 AWG Type SVT or SJT three conductor cord Maximum length of 15 feet Parallel blade, grounding type attachment plug rated 15A, 125V 240 Volts (Europe only) Cord Set with H05VV-F cord having three conductors with minimum diameter of 0.75 mm2 IEC-320 receptacle Male plug rated 10A, 250V The unit automatically matches the connected input voltage.*

*Therefore, no additional adjustments are necessary when connecting it to any input voltage within the range marked on the rear panel. Wichtige Sicherheitshinweise (Germany) 1. Bitte lesen Sie diese Hinweise sorgfältig durch. 2. Heben Sie diese Anleitung für den späteren Gebrauch auf. 3. Vor jedem Reinigen ist das Gerät vom Stromnetz zu trennen. Verwenden Sie keine Flüssigoder Aerosolreiniger. Am besten eignet sich ein angefeuchtetes Tuch zur Reinigung. 4. Die Netzanschlu ßsteckdose soll nahe dem Gerät angebracht und leicht zugänglich sein. 5. Das Gerät ist vor Feuchtigkeit zu schützen. 6. Bei der Aufstellung des Gerätes ist auf sicheren Stand zu achten.*

*Ein Kippen oder Fallen könnte Beschädigungen hervorrufen. 7. Die Belüftungsöffnungen dienen der Luftzirkulation, die das Gerät vor Überhitzung schützt. Sorgen Sie dafür, daß diese Öffnungen nicht abgedeckt werden. 8. Beachten Sie beim Anschluß an das Stromnetz die Anschlußwerte. 9. Verlegen Sie die Netzanschlußleitung so, daß niemand darüber fallen kann. Es sollte auch nichts auf der Leitung abgestellt werden. 10.*

*Alle Hinweise und Warnungen, die sich am Gerät befinden, sind zu beachten. 11. Wird das Gerät über einen längeren Zeitraum nicht benutzt, sollten Sie es vom Stromnetz trennen. Somit wird im Falle einer Überspannung eine Beschädigung vermieden. 12.*

*Durch die Lüftungsöffnungen dürfen niemals Gegenstände oder Flüssigkeiten in das vi COMPLIANCES Gerät gelangen. Dies könnte einen Brand bzw. elektrischen Schlag auslösen. 13. Öffnen sie niemals das Gerät.*

*Das Gerät darf aus Gründen der elektrischen Sicherheit nur von authorisiertem Servicepersonal geöffnet werden. 14. Wenn folgende Situationen auftreten ist das Gerät vom Stromnetz zu trennen und von einer qualifizierten Servicestelle zu überprüfen: Netzkabel oder Netzstecker sind beschädigt. Flüssigkeit ist in das Gerät eingedrungen. Das Gerät war Feuchtigkeit ausgesetzt. Wenn das Gerät nicht der Bedienungsanleitung entsprechend funktioniert oder Sie mit Hilfe dieser Anleitung keine Verbesserung erzielen. e. Das Gerät ist gefallen und/oder das Gehäuse ist beschädigt. f. Wenn das Gerät deutliche Anzeichen eines Defektes aufweist.*

*15. Stellen Sie sicher, da? die Stromversorgung dieses Gertes nach der EN 60950 gepr¸ft ist. Ausgangswerte der Stromversorgung sollten die Werte von AC 7,5-8V, 50-60Hz nicht ¸ber oder unterschreiten sowie den minimalen Strom von 1A nicht unterschreiten.. Der arbeitsplatzbezogene Schalldruckpegel nach DIN 45 635 Teil 1000 beträgt 70dB(A) oder weniger. a. b. c. d. vii COMPLIANCES viii TABLE OF CONTENTS 1 Introduction .*

> *. . . . . . . . . . . . . . . . . . . .*

*. . . . . . . . . . . . .1-1 About the Wireless Barricade . . . . . . .*

> *. . . . . . . . . . . . . . . . . . . .*

*. . . . . . 1-1 Features and Benefits .*

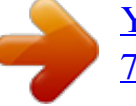

[You're reading an excerpt. Click here to read official SMC](http://yourpdfguides.com/dref/3456092)

[7004VWBR user guide](http://yourpdfguides.com/dref/3456092)

 *. . . . . . . . . . . . . . . . . . . . . . . . . . . . . . . . . . . . . . . 1-2 Applications . . . . . . . . . . . . . . . . . . . . . . . . . . . . . . . . . . . . . . . . . . . . . . . 1-3 2 Installation . . . . . . . . . . . . . . . . . . . . . . . . . . . . . . . . . . 2-1 Package Contents . . . . . . . . . . . . . . . . . . . . . . . . . . . . . . . . . . . . . . . . . . . Hardware Description . . . . . . . . . . . . . . . . . . . . . . . . . . . . . . . . . . . . . . . Front Panel . . . . . . . . . . . . . . . . . . . . . . . . . . . . . . . . . . . . . . . . . . Rear Panel . . . . . . . . . . . . . . . . . . . . . . . . . . . . . . . . . . . . . . . . . . . System Requirements . . . . . . . . . . . . . . . . . . . . . . . . . . . . . . . . . . . . . . . . Connect the System . . . . . . . . . . . . . . . . . . . . . . . . . . . . . . . . . . . . . . . . . Basic Installation Procedure . . . . . . . . . . . . . . . . . . . . . . . . . . . . . 2-1 2-2 2-3 2-4 2-5 2-5 2-6 3 4 Configuring Client PCs . . . . . .*

#### *. . . . . . . . . . . . . . .*

# *. . . 3-1 TCP/IP Configuration . .*

# *. . . . . . . . . .*

#### *. . . . . . . . . . . . . . .*

# *. . . . .*

# *. . . . . . . 3-1 Configuring the Wireless Barricade . . .*

*. . . . . . . . . . . 4-1 Navigating the Web Browser Interface . . . .*

# *. . . . .*

## *. . . . . . . . . .*

# *. . . . . . . 4-2 Making Configuration Changes . . .*

*. . . . . . . . . .*

*. . . . . . . . . .*

## *. . . 4-3 Setup Wizard . . . . . . .*

#### *. . . . . . . . . .*

*. . . . . . . . . .*

#### *. . . . . . . . . . . . . . .*

# *. . . . 4-3 Time Zone .*

# *. . . . . . . . . .*

*. . . . . . . . . .*

# *. . . . .*

#### *. . . . . . . . . . . . . . .*

# *. . 4-3 Broadband Type . . . . . . . .*

# *. . . . .*

#### *. . . . . . . . . . . . . . .*

# *. . . . . . . . . .*

### *4-4 Advanced Setup . . . . . . . . . .*

## *. . . . . . . . . .*

#### *. . . . . . . . . .*

#### *. . . . . . . . . .*

#### *. . . . 4-8 System . . . . . .*

#### *. . . . . . . . . . . . . . . . . . . .*

# *. . . . . . . . . .*

#### *. . . . . . . . . . 4-9 WAN . . . . .*

#### *. . . . .*

# *. . . . . . . . . .*

#### *. . . . . . . . . .*

# *. . . . .*

#### *. . . . . . . . . . . 4-12 LAN . . . .*

#### *. . . . . . . . . .*

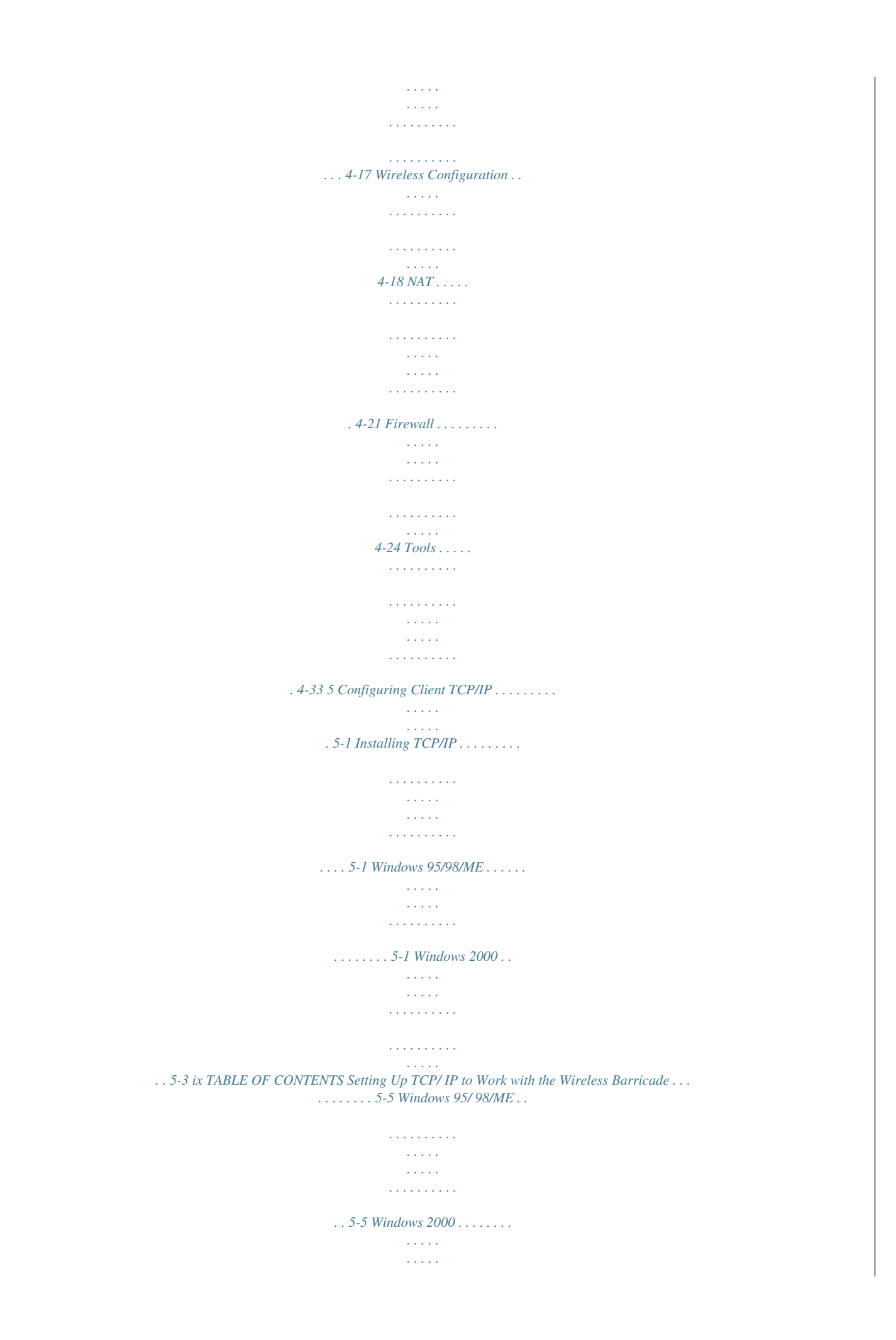

*. . . . . . . . . . . 5-6 Windows XP . . . . . . . . . . . . . . . . . . .*

*. . . . . . . . . .*

*. . . . . . . . . . . . . . .*

*. . . . .*

*. . 5-7 Configuring Your Computer with Windows 95/98/ME . . . . . . 5-8 Configuring Your Computer in Windows 2000 . .*

*. . . . . . . . . .*

*5-15 Configuring Your Computer with Windows XP . . . . . . . . . .*

*. 5-22 Configuring Your Computer with Windows NT 4.0 . . . . . . . .*

*5-29 Configuring Your Macintosh Computer . . . . . . . . . .*

*. . . . . . . . 5-35 Dynamic IP Allocation via a DHCP Server . .*

*. . . . . . . . . .*

*. . . 5-41 Manual IP Configuration . . . . . . . . . . . .*

*. . . . .*

*. . . . . . . . . . . . . 5-42 Verifying Your TCP/IP Connection . . . . . . .*

> *. . . . . . . . . .*

*. .cade routes the request to the appropriate server (at an internal network IP address). This secures your network from direct attack by hackers, and provides more flexible management by allowing you to change internal network IP addresses without affecting outside access to your network. 1-3 INTRODUCTION · User-Definable Application Sensing Tunnel You may define special applications that require multiple connections such as Internet gaming, video conferencing, and Internet telephony. The Wireless Barricade will then sense the application type and open a multi-port tunnel for it. · DMZ Hosts Support Allows a networked computer to be fully exposed to the Internet. This function is used when the special application sensing tunnel feature is insufficient to allow an application to function correctly. · Security The Wireless Barricade supports security features that deny Internet access to specified users, or drop requests for specific services. The Wireless Barricade's firewall also blocks common hacker attacks, including IP Spoofing, Land Attack, Ping of Death, IP with zero length, Smurf Attack, UDP port loopback, Snork Attack, TCP null scan, and TCP SYN flooding.*

*· Virtual Private Network The Wireless Barricade supports three of the most commonly used VPN protocols PPTP, L2TP, and IPSec. These protocols allow remote users to establish a secure connection to their corporate network. If your service provider supports VPNs, then any of these protocols can be used to create an authenticated and encrypted tunnel for passing secure data over the Internet (i.e., a traditionally shared data network). The VPN protocols supported by the Wireless Barricade are briefly described below. 1-4 INTRODUCTION · Point-to-Point Tunneling Protocol Provides a secure tunnel for remote client access to a PPTP security gateway. PPTP includes provisions for call origination and flow control required by ISPs. Layer Two Tunneling Protocol Includes most of the features provided by PPTP, but has less overhead and is more suited for managed networks. IP Security Provides IP networklayer encryption.*

*IPSec can support large encryption networks (such as the Internet) by using digital certificates for device authentication. · · 1-5 INTRODUCTION 1-6 CHAPTER 2 INSTALLATION Before installing the Wireless BarricadeTM, verify that you have the items listed under "Package Contents." Also be sure that you have the necessary cabling. Package Contents If any of the items are missing or damaged, contact your local SMC distributor. · · · · · · · Wireless Barricade Broadband Router Power adapter One CAT-5 Ethernet cable Four rubber feet Installation CD with this User Guide and EZ 3 Click Installation Wizard Quick Installation Guide SMC Warranty Registration Card If possible, retain the carton and original packing materials in case there is a need to return the product.*

*2-1 INSTALLATION Please fill out and return the Warranty Registration Card to SMC, or register on SMC's web site at www.smc-europe.com. The Wireless Barricade Broadband Router is covered by a limited lifetime warranty. Hardware Description The Wireless Barricade Broadband Router may be connected to the Internet or to a remote site using its RJ-45 WAN port.*

*It may be connected directly to your PC or to a local area network using any of the four 10/100 autosensing switch ports. These RJ-45 ports auto-negotiate the operating speed (10/100 Mbps) and the duplex mode (half/full duplex). Access speed to the Internet depends on your service type. Full-rate Asymmetric Digital Subscriber Line (ADSL) provides up to 8 Mbps downstream and 640 Kbps upstream; G.lite (or splitterless) ADSL provides up to 1.5 Mbps downstream and 512 Kbps upstream; Cable modems provide up to 36 Mbps downstream and 2 Mbps upstream. However, you should note that the actual rate provided by specific service providers may vary dramatically from these upper limits. Though Internet access speed is determined by the modem type connected to your Wireless Barricade, data passing between devices connected to your local area network can run up to 100 Mbps over the Fast Ethernet ports. The Wireless Barricade includes LED indicators on the front panel that simplify installation and network troubleshooting. 2-2 INSTALLATION Front Panel 4 SMC7004VWBR Figure 2-1.*

*Front Panel LED Indicators The Wireless Barricade includes LED indicators on the front panel that simplify installation and network troubleshooting.* [You're reading an excerpt. Click here to read official SMC](http://yourpdfguides.com/dref/3456092)

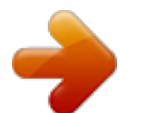

 *Check the power and port indicators as shown in the following table. LED Power (Green) WLAN (Green) WAN (Green) LAN Link (Green) Activity (Amber) On Flashing The indicated LAN port has established a valid network connection. The indicated LAN port is transmitting or receiving traffic. Condition On On On Status Wireless Barricade is receiving power. The Wireless Barricade has established a valid wireless connection. The WAN port has established a valid network connection. 2-3 INSTALLATION Rear Panel RESET WAN LAN1 LAN2 LAN3 LAN4 9V 2 A MAX Figure 2-2. Rear Panel Item 9V 1A Description Connect the included power adapter to this port. Warning: Using the wrong type of power adapter may cause damage.*

*Reset Use this button to reset the power or restore the default factory settings. Reboot by pushing 1 second. Return all settings to the factory defaults by pushing 5 seconds. WAN port (RJ-45). Connect a cable modem, DSL modem, or an Ethernet router to this port.*

*Four 10/100 Autosensing switch ports (RJ-45). Connect devices on your local area network to these ports (such as a PC, hub, or switch). WAN LAN 2-4 INSTALLATION System Requirements You must meet the following minimum requirements: · · Internet access from your local telephone company or Internet Service Provider (ISP) using a DSL modem or cable modem. A PC using a fixed IP address or a dynamic IP address assigned via DHCP, as well as a gateway server address and DNS server address from your service provider. A computer equipped with a 10 Mbps, 100 Mbps, or 10/100 Mbps Fast Ethernet card, or a USB-to-Ethernet converter.*

*TCP/IP protocols installed on each PC that will access the Internet. A Java-enabled web browser, such as Microsoft Internet Explorer 5.0 or above, or Netscape Communicator 4.0 or above, installed on one PC at your site for configuring the Wireless Barricade. · · · Connect the System The Wireless Barricade can be positioned at any convenient location in your office or home. No special wiring or cooling requirements are needed. You should, however comply with the following guidelines: · · Keep the Wireless Barricade away from any heating devices. Do not place the Wireless Barricade in a dusty or wet environment. 2-5 INSTALLATION You should also remember to turn off the power, remove the power cord from the outlet, and keep your hands dry when handling the Wireless Barricade. Basic Installation Procedure 1.*

*Connect the LAN: You can connect the Wireless Barricade to your PC, or to a hub or switch. Run Ethernet cable from one of the LAN ports on the rear of the Wireless Barricade to your computer's network adapter or to another network device. You can also connect the Wireless Barricade to your PC (using a wireless client adapter) via radio signals. Position both antennas on the back of the Wireless Barricade into the desired positions. For more effective coverage, you may want to position one antenna along the vertical axis and the other antenna along the horizontal axis. (The antennas emit signals along the toroidal plane and thus provide more effective coverage when positioned along alternate axes.) 2. Connect the WAN: Prepare an Ethernet cable for connecting the Wireless Barricade to a cable/xDSL modem or Ethernet router. 3. Power on: Connect the power adapter to the Wireless Barricade. Internet Internet Access Device SMC7004VWBR Wireless Cable/DSL Broadband Router LAN WAN 1 2 3 Link Activity PWR WLAN SMC7004 AWBR Notebook with Wireless PC Card SOHO Office or Residence Figure 2-3. Connecting the Wireless Barricade 2-6 INSTALLATION Attach to Your Network Using Ethernet Cabling The four LAN ports on the Wireless Barricade can auto-negotiate the connection speed to 10 Mbps Ethernet or 100 Mbps Fast Ethernet, as well as the transmission mode to half-duplex or full-duplex. Use twisted-pair cable to connect any of the four LAN ports on the Wireless*

*Barricade to an Ethernet adapter on your PC. Otherwise, you can cascade any of LAN ports on the Wireless Barricade to an Ethernet hub or switch, and then connect your PC or other network equipment to the hub or switch. When inserting an RJ-45 plug, be sure the tab on the plug clicks into position to ensure that it is properly seated.*

*Warning: Do not plug a phone jack connector into any RJ-45 port. This may damage the Wireless Barricade. Instead, use only twisted-pair cables with RJ-45 connectors that conform with FCC standards. 2-7 INSTALLATION Notes: 1. Use 100-ohm shielded or unshielded twisted-pair cable with RJ-45 connectors for all connections.*

*Use Category 3, 4 or 5 for connections that operate at 10 Mbps, and Category 5 for connections that operate at 100 Mbps. 2. Make sure each twisted-pair cable does not exceed 100 meters (328 feet). RESET WAN LAN1 LAN2 LAN3 LAN4 9V 2 A MAX Figure 2-4. Making LAN Connections Attach to Your Network Using Radio Signals Install a wireless network adapter in each computer that will be connected to the Internet or your local network via radio signals. SMC currently offers several wireless network cards, including the SMC2602W Wireless PCI card and the SMC2632W Wireless PC card. Rotate both antennas on the back of the Wireless Barricade to the desired position. For more effective coverage, position one antenna along the vertical axis and the other along the horizontal axis. Try to place the Wireless Barricade in a position that is located in the center of your wireless network. Normally, the higher you place the antenna, the better the performance.*

*Ensure that the Wireless Barricade's location provides optimal reception throughout your home or office. 2-8 INSTALLATION Computers equipped with a wireless adapter can communicate with each other as an independent wireless LAN by configuring each computer to the same radio channel. However, the Wireless Barricade can provide access to your wired/wireless LAN or to the Internet for all wireless workstations. Each wireless PC in this network infrastructure can talk to any computer in the wireless group via a radio link, or access other computers or network resources in the wired LAN infrastructure or over the Internet via the Wireless Barricade. The wireless infrastructure configuration not only extends the accessibility of wireless PCs to the wired LAN, but also doubles the effective wireless transmission range for wireless PCs by retransmitting incoming radio signals through the Wireless Barricade. A wireless infrastructure can be used for access to a central database, or for connection between mobile workers, as shown in the following figure: Wired to Wireless Network Extension Internet Internet Access Device Notebook with Wireless PC Card Adapter SMC7004WFW Wireless Cable/DSL Broadband Router LAN WAN 1 2 3 Link Activity PWR WLAN SMC700 4AWBR Wired LAN PC with Wireless PCI Adapter Figure 2-5.*

 *Making WLAN Connections 2-9 INSTALLATION Attach the Wireless Barricade to the Internet If Internet services are provided through an xDSL or cable modem, use unshielded or shielded twisted-pair Ethernet cable (Category 3 or greater) with RJ-45 plugs to connect the broadband modem directly to the WAN port on the Wireless Barricade. RESET WAN LAN1 LAN2 LAN3 LAN4 9V 2 A MAX DSL/Cable Modem (Primary) ISP Figure 2-6. Making WAN Connection Note: When connecting to the WAN port, use 100-ohm Category 3, 4 or 5 shielded or unshielded twisted-pair cable with RJ-45 connectors at both*

*ends for all connections. Connecting the Power Adapter Plug the power adapter into the power socket on the Wireless Barricade, and the other end into a power outlet.*

*Check the indicator marked Power on the front panel to be sure it is on. If the Power indicator does not light up, refer to Troubleshooting in Appendix A. 2-10 CHAPTER 3 CONFIGURING CLIENT PCS TCP/IP Configuration To access the Internet through the Wireless Barricade, you must configure the network settings of the computers on your LAN to use the same IP subnet as the Wireless Barricade. The default network settings for the Wireless Barricade are: IP Address: 192.168.*

*2.1 Subnet Mask: 255.255.255.0 Note: These settings may be changed to suit your network requirements, but you must first configure at least one computer as described in Chapter 5 to access the Wireless Barricade's web configuration interface.*

*(See Chapter 4 for information on configuring the Wireless Barricade.) If you have not previously configured TCP/IP for your computer, refer to "Configuring Client TCP/IP" on page 5-1. All PCs connected to the Wireless Barricade must be in the same IP subnet as the Wireless Barricade. The default IP address of the Wireless Barricade is 192.168.2.1 (where x means 2254) and the subnet mask is 255.255.255.0.*

*You can set the IP address for client PCs either by automatically obtaining an IP address from the Wireless Barricade's DHCP service or by manual configuration. See "Setting Up TCP/IP to Work with the Wireless Barricade" on page 5-5. 3-1 TCP/IP CONFIGURATION 3-2 CHAPTER 4 CONFIGURING THE WIRELESS BARRICADE After you have configured TCP/IP on a client computer, use a web browser to configure the Wireless Barricade. The Wireless Barricade can be configured by any Java-supported browser including Internet Explorer 4.0 or above, or Netscape Navigator 4.0 or above. Using the web management interface, you may configure the Wireless Barricade and view statistics to monitor network activity. To access the Wireless Barricade's management interface, enter the IP address of the Wireless Barricade in your web browser http://192.168.2.*

*1 Note: For some browsers, it may be necessary to include :88 after the management IP address. For example: http://192.168.2.1:88 Then click "LOGIN" (by default, there is no password).*

*4-1 NAVIGATING THE WEB BROWSER INTERFACE Navigating the Web Browser Interface The Wireless Barricade's management interface features a Setup Wizard and an Advanced Setup section. Use the Setup Wizard if you want to quickly setup the Wireless Barricade for use with a cable modem or DSL modem. Advanced setup supports more advanced functions like hacker attack detection, IP and MAC address filtering, intrusion detection, virtual server setup, virtual DMZ hosts, as well as other advanced functions. 4-2 CONFIGURING THE WIRELESS BARRICADE Making Configuration Changes Configurable parameters have a dialog box or a drop-down list. Once a configuration change has been made on a page, be sure to click the "Apply" or "Next" button at the bottom of the page to enable the new setting.*

*Note: To ensure proper screen refresh after a command entry, be sure that Internet Explorer 5.0 is configured as follows: Under the menu "Tools/Internet Options/General/Temporary Internet Files/Settings," the setting for "Check for newer versions of stored pages" should be "Every visit to the page." Setup Wizard Time Zone Click on the Setup Wizard picture. The first item in the 3-step Setup Wizard is Time Zone setup. 4-3 SETUP WIZARD For accurate timing of client filtering and log events, you need to set the time zone. Select your time zone from the dropdown list. Click "Next." Broadband Type Select the type of broadband connection you have. 4-4 CONFIGURING THE WIRELESS BARRICADE Cable Modem Your ISP may have given you a host name. If so, enter it into this field.*

*Click "Finish" to complete the setup. The Status page will open to allow you to view the connection status, as well as other information. See "Status" on page 4-37 for details. 4-5 SETUP WIZARD Fixed-IP xDSL Some xDSL Internet Service Providers may assign a fixed (static) IP address for your gateway. If you have been provided with this information, choose this option and enter the assigned IP address, subnet mask, gateway IP, and DNS IP addresses for the Wireless Barricade. Click "Finish" to complete the setup. The Status page will open to allow you to view the connection status, as well as other information. See "Status" on page 4-37 for details. 4-6 CONFIGURING PPPoE THE WIREL ESS BAR RICADE Enter the PPPoE user name and password assigned by your Service Provider. The Service Name is normally optional, but may be required by some service providers.*

*Leave the Maximum Transmission Unit (MTU) on the default value (1492) unless you have a particular reason to change it. Enter a Maximum Idle Time (in minutes) to define a maximum period of time for which the Internet connection is maintained during inactivity. If the connection is inactive for longer than the Maximum Idle Time, it will be dropped. Enable the Auto-reconnect option to automatically re-establish the connection as soon as you attempt to access the Internet again. Attention: Please be aware that the setting "Maximum Idle Time" to "0" and/or " Auto-Reconnect" enabled can cause an increase of your telephone bill if you not operate on a flat-rate.*

*For detailled information contact www.smc-europe.com or your local SMC support team. 4-7 ADVANCED SETUP Advanced Setup Use the web management interface to define system parameters, manage and control the Wireless Barricade and its ports, or monitor network conditions. The following table outlines the selections available from this program.*

*Menu System Description Sets the local time zone, the password for administrator access, and the IP address of a PC that will be allowed to manage the Wireless Barricade remotely. · Specifies the Internet connection type: (1) Dynamic IP host configuration and the physical MAC address of each media interface, (2) PPPoE configuration, (3) PPTP, or (4) Static IP and gateway address. · Specifies DNS servers to use for domain name resolution.*

[You're reading an excerpt. Click here to read official SMC](http://yourpdfguides.com/dref/3456092)

[7004VWBR user guide](http://yourpdfguides.com/dref/3456092)

 *LAN Wireless NAT Firewall Sets the TCP/IP configuration of the Wireless Barricade's LAN interface and all DHCP clients. Configures the radio frequency, SSID, and encryption for wireless communications. Shares a single ISP account with multiple users, sets up virtual servers. Configures a variety of security and specialized functions, including, Access Control, Hacker Prevention, and DMZ. WAN 4-8 CONFIGURING THE WIRELESS BARRICADE Menu Tools Description Contains options to backup & restore the current configuration, restore all configuration settings to the factory defaults, update system firmware, or reset the system. Provides WAN connection type and status, firmware and hardware version numbers, system IP settings, as well as DHCP, NAT, Firewall info. Displays the number of attached clients, the firmware versions, the physical MAC address for each media interface, and the hardware version and serial number.*

*Shows the security and DHCP client log. Status System Time Zone Sets the time zone for the Wireless Barricade. This information is used for log entries and client access control. 4-9 ADVANCED SETUP Password Settings Use this menu to restrict access based on a password. By default, there is no password. For security you should assign one before exposing the Wireless Barricade to the Internet. Passwords can contain from 312 alphanumeric characters and are not case sensitive. If your password is lost, or you cannot gain access to the user interface, press the Reset button on the rear panel (holding it down for at least five seconds) to restore the factory defaults (default is no password). 4-10 CONFIGURING THE WIRELESS BAR RICADE Remote Management Allows a remote PC to configure, manage, and monitor the Wireless Barricade using a standard web browser. Check "Enable" and enter the IP address of the remote host.*

*Click "APPLY." Note: If you specify an IP address of 0.0.0.0, any host can manage the Wireless Barricade.*

*You can also manage the Wireless Barricade from a remote host by typing "http://192.168.2.1:8080" in the "Address" field of your Web browser. 4-11 ADVANCED SETUP WAN Specify the WAN connection type provided by your Internet Service Provider, then click "More Configuration" to enter detailed configuration parameters for the selected connection type.*

*Dynamic IP The Host Name is optional, but may be required by some ISPs. The default MAC address is set to the WAN's physical interface on the Wireless Barricade. Use this address when registering for Internet service, and do not change it unless required by your ISP. If your ISP used the MAC address of an Ethernet card as an identifier when first setting up your broadband account, connect only the PC with the registered MAC address to the Wireless Barricade and click the "Clone MAC Address" button. This will replace the current Wireless Barricade MAC address with the already registered Ethernet card MAC address. If you are unsure of which PC was originally set up by the broadband technician, call your ISP and request they register a new MAC address for your account. Register using the default Wireless Barricade MAC address. 4-12 CONFIGURING PPPoE THE WIREL ESS BAR RICADE Enter the PPPoE user name and password assigned by your Service Provider. The Service Name is normally optional, but may be required by some service providers. The MTU (Maximum Transmission Unit) governs the maximum size of the data packets.*

*Leave this on the default value (1492) unless you have a particular reason to change it. Enter a Maximum Idle Time (in minutes) to define a maximum period of time for which the Internet connection is maintained during inactivity. If the connection is inactive for longer than the Maximum Idle Time, it will be dropped. Enable the Auto-reconnect option to automatically re-establish the connection when an application attempts to access the Internet again. Attention: Please be aware that the setting "Maximum Idle Time" to "0" and/or "Auto-Reconnect" enabled can cause an increase of your telephone bill if you not operate on a flat-rate. For detailed information contact www.smc-europe.com or your local SMC support team. 4-13 A DV A NCE D SETUP PPTP Point-to-Point Tunneling Protocol (PPTP) allows the secure remo te access over the Internet by simply dialing in a local point provided by an ISP. Using the above scree n allows client PCs to establish a normal PPTP session and provides hassle-f ree configuration of the PPTP client on each client PC For detailed information contact your SMC technical support team.*

*4-14 CONFIGURING THE WIRELESS BARRICADE Static IP Address If your Internet Service Provider has assigned a fixed IP address, enter the assigned address and subnet mask for the Wireless Barricade, then enter the gateway address of your ISP. You may need a fixed address if you want to provide Internet services, such as a web server, or FTP server. 4-15 ADVANCED SETUP DNS Domain Name Servers map numerical IP addresses to the equivalent domain name (e.g., www.*

*smc.com). Your ISP should provide the IP address of one or more domain name servers. Enter those addresses on this screen. 4-16 CONFIGURING THE WIRELESS BARRICADE LAN LAN IP Use the LAN menu to configure the LAN IP address for the Wireless Barricade and to enable the DHCP server for dynamic client address allocation.*

*Set a period for the lease time if required. For home networks this may be set to "Forever", which means there is no time limit on the IP address lease. IP Address Pool A dynamic IP start address may be specified by the user, e.g. 192.168.2.100 (default value). Once this start IP address has been assigned, IP addresses running from 192.168.*

> *2.100 to 192.168.2.199 will be part of the dynamic IP address pool. IP addresses from 192.168.2.2 to 192.168. 2.99, and 192.168.2.200 to 192.*

*168.2.254 will be available as static IP addresses. 4-17 ADVANCED SETUP Remember not to include the address of the Wireless Barricade in the client address pool. Also remember to configure your client PCs for dynamic IP address allocation.*

*Wireless Configuration To configure the Wireless Barricade as a wireless access point for wireless clients (either stationary or roaming), all you need to do is define the radio channel, the Service Set identifier (SSID), and encryption options. Channel and SSID You must specify a common radio channel and SSID (Service Set ID) to be used by the Wireless Barricade and all of your wireless clients. Be sure you configure all of your clients to the same values. ESSID: The Service Set ID. This should be set to the same value as other wireless devices in your network. Note: The SSID is case sensitive and can consist of up to 32 alphanumeric characters. 4-18 CONFIGURING THE WIRELESS BARRICADE Transmission Rate: Set the data rate transmitted from the Wireless Barricade. The lower the data rate, the longer the transmission distance.*

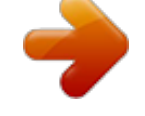

 *(Default: Fully Automatic) Basic Rate: Select "All (1, 2, 5.5, 11Mbps)" from the drop-down list to optimize the data transfer speed for your network.*

*(Default: 1, 2Mbps) Channel: The radio channel through which the Wireless Barricade communicates to PCs in its BSS. (Default: "Auto") Note: The available channel settings are limited to local regulations, which determine the number of channels that are available. Encryption If you are transmitting sensitive data across wireless channels, you should enable Wired Equivalent Privacy (WEP) encryption. Encryption requires you to use the same set of encryption/decryption keys for the Wireless Barricade and all of your wireless clients. You can choose between standard 64-bit or the more robust 128-bit encryption keys. 4-19 ADVANCED SETUP You can automatically generate encryption keys or you can manually enter the keys. For automatic 64-bit security, you enter a passphrase that is used to create four keys (as shown below). The automatic 128-bit security generates a single key by entering a passphrase. 4-20 CONFIGURING THE WIRELESS BARRICADE If you use encryption, configure the same keys used for the Wireless Barricade on each of your wireless clients. Note that the Wired Equivalent Privacy (WEP) protects data transmitted between wireless nodes, but does not protect any transmissions over your wired network or over the Internet.*

*NAT Address Mapping Allows one or more public IP addresses to be shared by multiple internal users. Enter the Public IP address you wish to share into the "Global IP" field. Enter a range of internal IPs that will share the global IP into the "from" field. 4-21 ADVANCED SETUP Virtual Server If you configure the Wireless Barricade as a virtual server, remote users accessing services such as web or FTP at your local site via public IP addresses can be automatically redirected to local servers configured with private IP addresses. In other words, depending on the requested service (TCP/UDP port number), the Wireless Barricade redirects the external service request to the appropriate internal server and port.*

*The WAN interface should have a fixed IP address to properly utilize this function. For example, if you set Type/Public Port to TCP/80 (HTTP or web) and the Private IP/Port to 192.168.2.2/8080, then all HTTP requests from outside users will be transferred to port 8080 on 192.*

*168.2.2. Therefore, by just entering the IP Address provided by the ISP, Internet users can access the service you provide at the internal address and port to which the Wireless Barricade redirects them. Some of the more common TCP service ports include: HTTP: 80, FTP: 21, Telnet: 23 and POP3: 110. 4-22 CONFIGURING THE WIRELESS BARRICADE Enabling Special Applications Some applications, such as Internet gaming, videoconferencing, Internet telephony and others, require multiple connections. These applications cannot work with Network Address Translation (NAT) enabled. If you need to run applications that require multiple connections, use the following screen to specify the additional public ports to be opened for each application. Specify the port normally associated with an application in the "Trigger Port" field, select the protocol type as TCP or UDP, then enter the public ports associated with the trigger port to open them for inbound traffic. 4-23 ADVANCED SETUP Firewall The firewall does not significantly affect system performance, so we advise enabling it to protect your network users.*

*Select "Enable" and click the "APPLY" button to open the Firewall submenus. The Wireless Barricade's firewall can provide the access control of connected client PCs, block common hacker attacks, including IP Spoofing, Land Attack, Ping of Death, IP with zero length, Smurf Attack, UDP port loopback, Snork Attack, TCP null scan, and TCP SYN flooding. The firewall does not significantly affect system performance, so we advise leaving it enabled to protect your network users. Note: When you select the "Enable" radio button of the "Enable or disable Firewall module function" field, be sure to press the "APPLY" button. Access Control Using this option allows you to specify different privileges for the client PCs. 4-24 CONFIGURING THE WIRELESS BARRICADE The following items are included in the "Access Control" screen: Field Normal Filtering Table MAC Filtering Table Remote Management Description Displays the IP address and filtering status of the connected client PC Displays the MAC address of the client PC Allows you to set the IP address of an administrator for a remote management Note: Click on "Add PC" and define the appropriate settings for client PC services (as shown in the following screen). 4-25 ADVANCED SETUP URL Blocking Using the above screen to block access to the Web sites specified in the table. 4-26 CONFIGURING THE WIRELESS BARRICADE Schedule Rule You can filter Internet access for local clients based on the "Rule Name," and time of day. 1. Click on "Add Schedule Rule" 2.*

*Define the appropriate settings for a schedule rule (as shown in the following screen). 4-27 ADVANCED SETUP 3. Click "OK" and then the "APPLY" button to save your settings. (as shown on previous page) 4-28 CONFIGURING THE WIRELESS BARRICADE Intrusion Detection The Intrusion Detection feature of the Wireless Barricade limits the access of the incoming traffic from the WAN port. When the SPI feature is turned on, all the incoming packets will be blocked unless certain types of traffic types are checked by the users.*

*When the user checks certain types of traffic, only the particular type of traffic initiated from the Internal LAN will be allowed. For example, if the user only checks "FTP service" from 4-29 ADVANCED SETUP the Stateful Packet Inspection heading, all the incoming traffic will be blocked except the FTP connection initiated from the local LAN. · Stateful Packet Inspection This option allows you to select different application types that are using dynamic port numbers. If you need to use the Stateful Packet Inspection (SPI) for blocking packets, check the radio button in the "Enable SPI and Anti-DoS firewall protection" field and then check the inspection type that you need, such as Packet Fragmentation, TCP Connection, UDP Session, FTP Service, H.323 Service and TFTP Service.*

*· Hacker Prevention Feature The Wireless Barricade firewall inspects packets at the application layer, and maintains TCP and UDP session information, including timeouts and number of active sessions, provides the ability to detect and prevent certain types of network attacks such as DoS attacks. Network attacks that deny access to a network device are called denial-of-service (DoS) attacks. Denials of Service (DoS) attacks are aimed at devices and networks with a connection to the Internet.*

 *Their goal is not to steal information, but to disable a device or network so users no longer have access to network resource. 4-30 CONFIGURING THE WIRELESS BARRICADE By using the above inspected information and timeout/threshold critieria, the Wireless Barricade provides the following DoS attack preventions: Ping of Death (Ping flood) attack, SYN flood attack, IP fragment attack (Teardrop Attack), Brute-force attack, Land Attack, IP Spoofing attack, IP with zero length, TCP null scan (Port Scan Attack), UDP port loopback, Snork Attack etc.. Note: The firewall does not significantly affect system performance, so we advise enabling the prevention features to protect your network users. · When hackers attempt to enter your network, we can alert you by e-mail Enter your E-mail address for alerting hacker access. Specify your E-mail servers, user name and password. · Connection Policy Enter the appropriate values for TCP/UDP sessions · DoS Criteria and Port Scan Criteria Setup DoS and port scan criteria in the spaces provided.*

*4-31 ADVANCED SETUP DMZ (Demilitarized Zone) If you have a client PC that cannot run an Internet application properly from behind the firewall, then you can open the client up to unrestricted two-way Internet access. Enter the IP address of a DMZ host to this screen. Adding a client to the DMZ (Demilitarized Zone) may expose your local network to a variety of security risks, so only use this option as a last resort. 4-32 CONFIGURING THE WIRELESS BARRICADE Tools Use the "Tools" menu to backup the current configuration, restore a previously saved configuration, restore factory settings, update firmware, and reset the Wireless Barricade. Configuration Tools Choose a function and click "More Configuration." 4-33 ADVANCED SETUP Backup Backup allows you to save the Wireless Barricade's configuration to a file. You can then check "Restore" to restore the saved backup configuration*

*file. "Restore to factory defaults" resets the Baricade to the original settings. 4-34 CONFIGURING THE WIRELESS BARRICADE Firmware Upgrade This tool permits easy downloading of the latest Firmware. Download the upgrade file from the SMC website (www.*

*smc-europe.com) and save it to your hard drive. Browse for the file and then click "Apply". Check the Status page Information section to confirm that the upgrade process was successful. 4-35 ADVANCED SETUP Reset Click "Apply" to reset the Wireless Barricade.*

*The reset will be complete when the power LED stops blinking. Note: If you use the Reset button on the rear panel, the Wireless Barricade performs a power reset. If the button is held depressed for over 5 seconds, all the LEDs will illuminate and the factory settings will be restored. 4-36 CONFIGURING THE WIRELESS BARRICADE Status The Status screen displays WAN/LAN connection status, firmware, and hardware version numbers, illegal attempts to access your network, as well as information on DHCP clients connected to your network. 4-37 ADVANCED SETUP The following items are included on this screen: Section INTERNET GATEWAY INFORMATION Description Displays WAN connection type and status.*

*Displays system IP settings, as well as DHCP and Firewall status. Displays the number of attached clients, the firmware versions, the physical MAC address for each media interface, as well as the hardware version and serial number. Displays illegal attempts to access your network. Click on this button to save a security log file. Click on this button to delete the access log. Click on this button to refresh the screen. Displays information on all DHCP clients on your network. Click on this button to confirm Dynamic settings. Click on this button to refresh Dynamic settings. Security Log Save Clear Refresh DHCP Client Log Release Renew 4-38 CHAPTER 5 CONFIGURING CLIENT TCP/IP If you have not previously installed the TCP/IP protocols on your client PCs, refer to the following section.*

*@@Click "Start/Settings/Control Panel." 2. @@3. Click the "Add" button. 4. Double-click "Protocol." 5-1 INSTALLING TCP/IP 5. Select "Microsoft" in the manufacturers list. Select "TCP/IP" in the Network Protocols list. @@The TCP/IP protocol will be listed in the Network window. @@The operating system may prompt you to restart your system. @@@@@@3. @@4. @@@@@@The TCP/IP protocol will be listed in the Network*

*window. @@Click "Start/Settings/Control Panel.*

*" 2. Double-click the Network icon. @@Click the "Properties" button. 4. @@@@@@@@3.*

*@@4. @@@@@@@@Select the "Network and Internet Connections" icon, then click the "Network Connections" icon, and double click on the "LAN or High-Speed Internet." 3. Press the "Properties" button in the "General" tab. 4. @@5. Click the "Properties" button to set the TCP/IP protocol for the Wireless Barricade. 6. @@(Note that the default IP address of the Wireless Barricade is 192.168.*

*2.1.) 5-7 SETTING UP TCP/IP TO WORK WITH THE WIRELESS BARRICADE Configuring Your Computer with Windows 95/98/ME You may find that the instructions here do not exactly match your version of Windows. This is because these steps and screenshots were created in Windows 98. Windows 95 and Windows Millennium Edition are very similar, but not identical, to Windows 98. Step 1. Configure TCP/IP Settings After you have completed the hardware setup by connecting your devices, you need to configure the computer to connect to the Wireless Barricade. You need to determine how your ISP issues your IP address. Many ISPs issue these numbers automatically using a networking technology known as Dynamic Host Control Protocol, or DHCP. Other ISPs will specify your IP address and associated numbers, which you must enter manually.*

*This is also known as a static IP address. How your ISP assigns your IP address determines how you will configure your computer. 1. From the Windows desktop, click "Start/Settings/Control Panel." 5-8 CONFIGURING CLIENT TCP/IP 2.*

*Double-click the "Network" icon. 3. On the "Network" window "Configuration" tab, double-click the "TCP/IP" entry for your network card. 5-9 SETTING UP TCP/IP TO WORK WITH THE WIRELESS BARRICADE 4. Click the "IP Address" tab.*

*If "Obtain an IP address automatically" is already checked, your computer is already configured for DHCP. Click "Cancel" to close each window, and skip to "Step 2. Disable HTTP Proxy" on page 5-12. 5. Make a note of the current IP Address and Subnet Mask (a space is provided on the next page). 6. Click the "Gateway" tab and record the numbers listed under "Installed gateways." 5-10 CONFIGURING CLIENT TCP/IP 7. Click the "DNS Configuration" tab. Record the DNS servers listed under "DNS Server Search Order.*

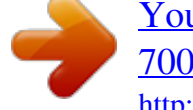

# [You're reading an excerpt. Click here to read official SMC](http://yourpdfguides.com/dref/3456092)

[7004VWBR user guide](http://yourpdfguides.com/dref/3456092)

*" 8. Click the "IP Address" tab and then check "Obtain an IP address automatically." Click "OK." 9. Windows may need your Windows 95/98/ME CD to copy some files. After it finishes copying, it will then prompt you to restart your system. Click "Yes" and the computer will shut down and restart. TCP/IP Configuration Setting IP Address Subnet Mask Primary DNS Server Secondary DNS Server Default Gateway \_\_\_\_.\_\_\_\_.\_\_\_\_.*

#### *\_\_\_\_ \_\_\_\_.\_\_\_\_.\_\_\_\_.\_\_\_\_ \_\_\_\_.\_\_\_\_. \_\_\_\_.\_\_\_\_ \_\_\_\_.\_\_\_\_.\_\_\_\_.\_\_\_\_ \_\_\_\_.*

*\_\_\_\_.\_\_\_\_.\_\_\_\_ 5-11 SETTING UP TCP/IP TO WORK WITH THE WIRELESS BARRICADE Step 2. Disable HTTP Proxy You will need to verify that the "HTTP Proxy" feature of your web browser is disabled. This is so that your web browser will be able to view the configuration pages inside your Wireless Barricade. The following steps are for Internet Explorer and for Netscape. Determine which browser you use and follow the appropriate steps. Internet Explorer 1. Open Internet Explorer. Click "Tools/Internet Options.*

*" 2. In the "Internet Options" window, click the "Connections" tab. Click the "LAN Settings" button. 5-12 CONFIGURING CLIENT TCP/IP 3. Clear all the check boxes and click "OK". Click "OK" again to close the "Internet Options" window. Netscape 1. Open Netscape. Click "Edit," then click "Preferences." 2. In the "Preferences" window, under "Category," double-click "Advanced," then click "Proxies." Check "Direct connection to the Internet." Click "OK". 3. Repeat these steps for each Windows 95/98/ME computer connected to your Wireless Barricade.*

*5-13 SETTING UP TCP/IP TO WORK WITH THE WIRELESS BARRICADE Step 3. Obtain IP Settings from Your Wireless Barricade Now that you have configured your computer to connect to your Wireless Barricade, it needs to obtain new network settings. By releasing old IP settings and renewing them with settings from your Wireless Barricade, you will also verify that you have configured your computer correctly. 1. Click "Start/Run.*

*" 2. Type "WINIPCFG" and click "OK." It may take a minute or two for the "IP Configuration" window to appear. 3. From the dropdown menu, select your network card. Click "Release" and then "Renew." Verify that your IP address is now 192.168.2.xxx, your Subnet Mask is 255.*

*255.255.0 and your Default Gateway is 192.168. 2.1. These values confirm that your Wireless Barricade is functioning. Click "OK" to close the "IP Configuration" window. 5-14 CONFIGURING CLIENT TCP/IP Configuring Your Computer in Windows 2000 Step 1. Configure TCP/IP Settings After you have completed the hardware setup, you need to configure your computer to connect to the Wireless Barricade.*

*You also need to determine how your ISP issues your IP address. Many ISPs issue these addresses automatically, using a networking technology known as Dynamic Host Configuration Protocol, or DHCP. Other ISPs will specify your IP address and associated numbers, which you must enter manually. This is also known as a static IP address. How your ISP assigns your IP address determines how you will configure your computer.*

*Here is what to do: 1. From the Windows desktop, click "Start/ Settings/Control Panel." 2. Double-click the "Network and Dial-up Connections" icon. 5-15 SETTING UP TCP/IP TO WORK WITH THE WIRELESS BARRICADE 3.*

*Double-click the icon that corresponds to the connection to your Wireless Barricade. 4. Click "Properties." 5. Double-click "Internet Protocol (TCP/IP)." 5-16 CONFIGURING CLIENT TCP/IP 6. All the information that you need to record is on the "Internet Protocol (TCP/IP) Properties" screen. Use the table on the next page to record the information. If "Obtain an IP address automatically" and "Obtain DNS server address automatically" are already checked, your computer is already configured for DHCP. Click "Cancel" to close each window, and skip to "Step 2.*

*Disable HTTP Proxy" on page 5-18. 7. Check "Obtain an IP address automatically" and check "Obtain DNS server address automatically." Click "OK." Click "OK" or "Close" to close each window. TCP/IP Configuration Setting IP Address Subnet Mask Primary DNS Server Secondary DNS Server Default*  $G$ *ateway* 

*\_\_\_\_.\_\_\_\_ \_\_\_\_.\_\_\_\_.\_\_\_\_.\_\_\_\_ \_\_\_\_.*

*\_\_\_\_.\_\_\_\_.\_\_\_\_ \_\_\_\_.\_\_\_\_.\_\_\_\_. \_\_\_\_ 5-17 SETTING UP TCP/IP TO WORK WITH THE WIRELESS BARRICADE Step 2. Disable HTTP Proxy You will need to verify that the "HTTP Proxy" feature of your web browser is disabled. This is so that your web browser will be able to view the configuration pages inside the Wireless Barricade. The following steps are for Internet Explorer and for Netscape. Determine which browser you use and follow the appropriate steps. Internet Explorer 1. Open Internet Explorer. Click "Tools/Internet Options." 2. In the "Internet Options" window, click the "Connections" tab.*

*Next, click the "LAN Settings" button. 5-18 CONFIGURING CLIENT TCP/IP 3. Clear all the checkboxes. 4. Click "OK," and then click "OK" again to close* the "Internet Options" window. Netscape 1. Open Netscape. Click "Edit," then click "Preferences." 2. In the "Preferences" window, under "Category" double*click "Advanced," then click "Proxies.*

*" Select "Direct connection to the Internet." Click "OK." 5-19 SETTING UP TCP/IP TO WORK WITH THE WIRELESS BARRICADE Step 3. Obtain IP Settings From Your Wireless Barricade Now that you have configured your computer to connect to your Wireless Barricade, it needs to obtain new network settings. By releasing old IP settings and renewing them with settings from your Wireless Barricade, you will also verify that you have configured your computer correctly.*

*1. From the Windows desktop, click "Start/ Programs/ Accessories/ Command Prompt." 2. In the "Command Prompt" window, type "IPCONFIG /RELEASE" and press the <ENTER> key. 5-20 CONFIGURING CLIENT TCP/IP 3.*

*Type "IPCONFIG /RENEW" and press the <ENTER> key. Verify that your IP address is now 192.168.2.xxx (2-254), your Subnet Mask is 255.255.255.0 and your Default Gateway is 192.168.2.*

*1. These values confirm that your Wireless Barricade is functioning. 4. Type "EXIT" and press <ENTER>. 5-21 SETTING UP TCP/IP TO WORK WITH THE WIRELESS BARRICADE Configuring Your Computer with Windows XP Step 1. Configure TCP/IP Settings After you have completed the hardware setup, you need to configure your computer to connect to your Wireless Barricade. You also need to determine how your ISP issues your IP address. Many ISPs issue these numbers automatically, using a networking technology known as Dynamic Host Configuration Protocol, or DHCP.*

[You're reading an excerpt. Click here to read official SMC](http://yourpdfguides.com/dref/3456092)

[7004VWBR user guide](http://yourpdfguides.com/dref/3456092)

 *Other ISPs will specify your IP address and associated numbers, which you must enter manually. This is also known as a static IP address. How your ISP assigns your IP address determines how you will configure your computer. Here is what to do: 1. From the Windows desktop, click the "start" button. Choose "Control Panel." 5-22 CONFIGURING CLIENT TCP/IP 2.*

*Select the "Network and Internet Connections" icon, then click the "Network Connections" icon. 3. Double click on the "LAN or High-Speed Internet." 4. Click "Properties.*

*" 5-23 SETTING UP TCP/IP TO WORK WITH THE WIRELESS BARRICADE 5. Double-click "Internet Protocol (TCP/IP)." 6. All the information that you need to record is on the "Internet Protocol (TCP/IP) Properties" dialog box. Use the spaces below to record the information. If "Obtain an IP address automatically" and "Obtain DNS server address automatically" are already selected, your computer is already configured for DHCP. Click "Cancel" to close each window, and skip to "Step 2. Disable HTTP Proxy" on page 5-25. 5-24 CONFIGURING CLIENT TCP/IP 7. Select "Obtain an IP address automatically" and then select "Obtain DNS server address automatically.*

*" Then click "OK." Click "OK" or "Close" to close each window. TCP/IP Configuration Setting IP Address Subnet Mask Primary DNS Server Secondary DNS Server Default Gateway \_\_\_\_.\_\_\_\_.\_\_\_\_.\_\_\_\_ \_\_\_\_.\_\_\_\_.\_\_\_\_.\_\_\_\_ \_\_\_\_.\_\_\_\_.*

*\_\_\_\_.\_\_\_\_ \_\_\_\_.\_\_\_\_.\_\_\_\_.\_\_\_\_ \_\_\_\_. \_\_\_\_.\_\_\_\_.\_\_\_\_ Step 2. Disable HTTP Proxy You will need to verify that the "HTTP Proxy" feature of your Web browser is disabled. This is so that your Web browser will be able to view the configuration pages inside your Wireless Barricade.*

*The following steps are for Internet Explorer and for Netscape. Determine which browser you use and follow the appropriate steps. Internet Explorer 1. Open Internet Explorer and click the stop button. Click "Tools," then "Internet Options." 5-25 SETTING UP TCP/IP TO WORK WITH THE WIRELESS BARRICADE 2. In the "Internet Options" window click the "Connections" tab. Next, click the "LAN Settings...*

*" button. 3. Clear all the checkboxes. 4. Click "OK," and then click "OK" again to close the "Internet Options" window. 5-26 CONFIGURING CLIENT TCP/IP Step 3. Obtain IP Settings From Your Wireless Barricade Now that you have configured your computer to connect to your Wireless Barricade, it needs to obtain new network settings. By releasing any old IP settings and renewing them with settings from your Wireless Barricade, you will also verify that you have configured your computer correctly. 1. From the Windows desktop, click the "Start" button, then "Programs," then "Accessories," and then click "Command Prompt.*

*" 5-27 SETTING UP TCP/IP TO WORK WITH THE WIRELESS BARRICADE 2. In the "Command Prompt" window, type "IPCONFIG /RELEASE" and press the <ENTER> key. 3. Type "IPCONFIG /RENEW" and press the <ENTER> key. Verify that your IP address is now 192. 168.2.xxx (2-255), your Subnet Mask is 255.255.255.*

*0 and your Default Gateway is 192.168.2.1. These values confirm that your Wireless Barricade is functioning. 4. Type "EXIT" and press <ENTER> to close the "Command Prompt" window. 5-28 CONFIGURING CLIENT TCP/IP Configuring Your Computer with Windows NT 4.0 Step 1. Configure TCP/IP Settings After you have completed the hardware setup, you need to configure your computer to connect to your Wireless Barricade.*

*You need to determine how your ISP issues your IP address. Many ISPs issue these numbers automatically using a networking technology known as Dynamic Host Configuration Protocol, or DHCP. Other ISPs will specify your IP address and associated numbers, which you must enter manually. This is known as a static or fixed IP address. How your ISP assigns your IP address determines how you will configure your computer. Here is what to do: 1. From the Windows desktop click "Start/ Settings/Control Panel." 2. Double-click the "Network" icon. 5-29 SETTING UP TCP/IP TO WORK WITH THE WIRELESS BARRICADE 3.*

*Click on the "Protocols" tab. 4. Double-click "TCP/ IP Protocol." 5. Click on the "IP Address" tab.*

*6. In the "Adapter" dropdown list, be sure your Ethernet adapter is selected. 5-30 CONFIGURING CLIENT TCP/IP 7. If "Obtain an IP address automatically" is already checked, your computer is already configured for DHCP. Click "Cancel" to close each window, and skip to "Step 2. Disable HTTP Proxy" on page 5-32. In the "TCP/IP Properties" dialog box, click the IP address tab to locate your IP Address, Subnet Mask, and Default Gateway. Record these values in the space provided below. 8. Click the "DNS" tab to see the primary and secondary DNS servers. Record these values in the appropriate spaces below. 9. After writing down your IP settings, click the "IP address" tab. Check "Obtain IP address automatically" and click "OK." Click "OK" again to close the "Network" window.*

*10. Windows may copy files and will then prompt you to restart your system. Click "Yes" and your computer will shut down and restart. TCP/IP Configuration Setting IP Address Subnet Mask Primary DNS Server Secondary DNS Server Default Gateway \_\_\_\_.\_\_\_\_.\_\_\_\_.\_\_\_\_ \_\_\_\_.\_\_\_\_.\_\_\_\_.\_\_\_\_ \_\_\_\_.*

> *\_\_\_\_.\_\_\_\_.\_\_\_\_ \_\_\_\_.\_\_\_\_.\_\_\_\_. \_\_\_\_ \_\_\_\_.\_\_\_\_.\_\_\_\_.\_\_\_\_ 5-31 SETTING UP TCP/IP TO WORK WITH THE WIRELESS BARRICADE Step 2. Disable HTTP Proxy You will need to verify that the "HTTP Proxy" feature of your web browser is disabled.*

*This is so that your web browser will be able to view the Wireless Barricade configuration pages. The following steps are for Internet Explorer and for Netscape. Determine which browser you use and follow the appropriate steps. Internet Explorer 1. Open Internet Explorer. Click "Tools/Internet Options." 2. In the "Internet Options" window, click the "Connections" tab. Next, click "LAN Settings." 5-32 CONFIGURING CLIENT TCP/IP 3.*

*Clear all the checkboxes. 4. Click "OK," and then click "OK" again to close the "Internet Options" window. Netscape 1. Open Netscape. Click "Edit," then click "Preferences..." 2. In the "Preferences" window, under "Category" double-click "Advanced," then click "Proxies.*

*" Check "Direct connection to the Internet." Click "OK." 5-33 SETTING UP TCP/IP TO WORK WITH THE WIRELESS BARRICADE Step 3. Obtain IP Settings From Your Wireless Barricade Now that you have configured your computer to connect to your Wireless Barricade, it needs to obtain new network settings.*

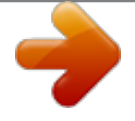

[You're reading an excerpt. Click here to read official SMC](http://yourpdfguides.com/dref/3456092)

[7004VWBR user guide](http://yourpdfguides.com/dref/3456092)